## **SESLİ VEYA GÖRÜNTÜLÜ GÖRÜŞME İÇİN HÜKÜMLÜ YAKINININ YAPMASI GEREKEN İŞLEMLER;**

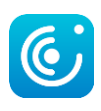

**T.C ADALET BAKANLIĞI SİNCAN 4 NOLU L TİPİ KAPALI CEZA İNFAZ KURUMU**

# **e-GÖRÜŞ UYGULAMA YÜKLEME İŞLEMLERİ**

#### **1)** Mobil cihaza

App Store veya Google Play Store'dan

### " **e-Görüş** "

uygulamasıindirilir.

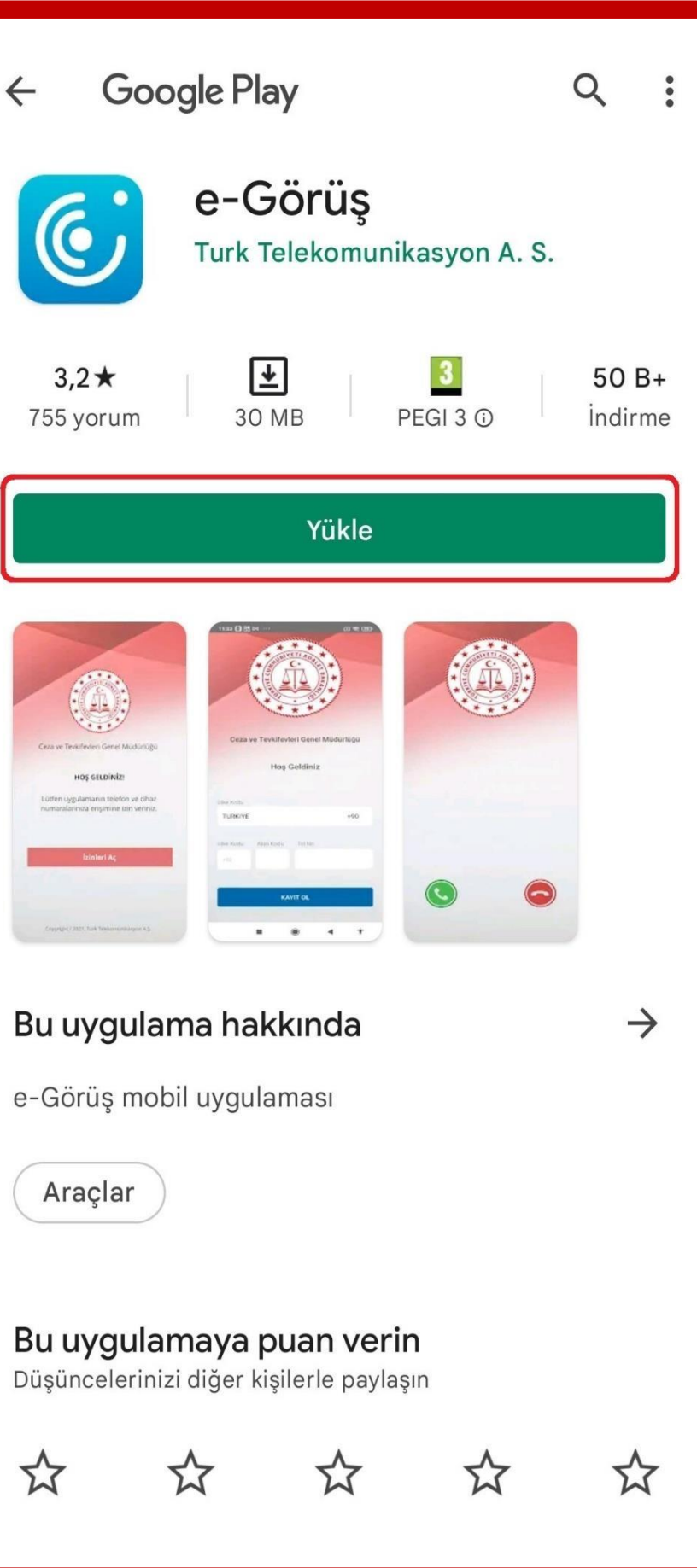

**2)** Uygulama açıldıktan sonra ekrana gelen 'Kamera, Mikrofon, Bildirim' erişim izinlerine 'Tamam / İzin Ver' butonuna tıklanarakonay verilmelidir.

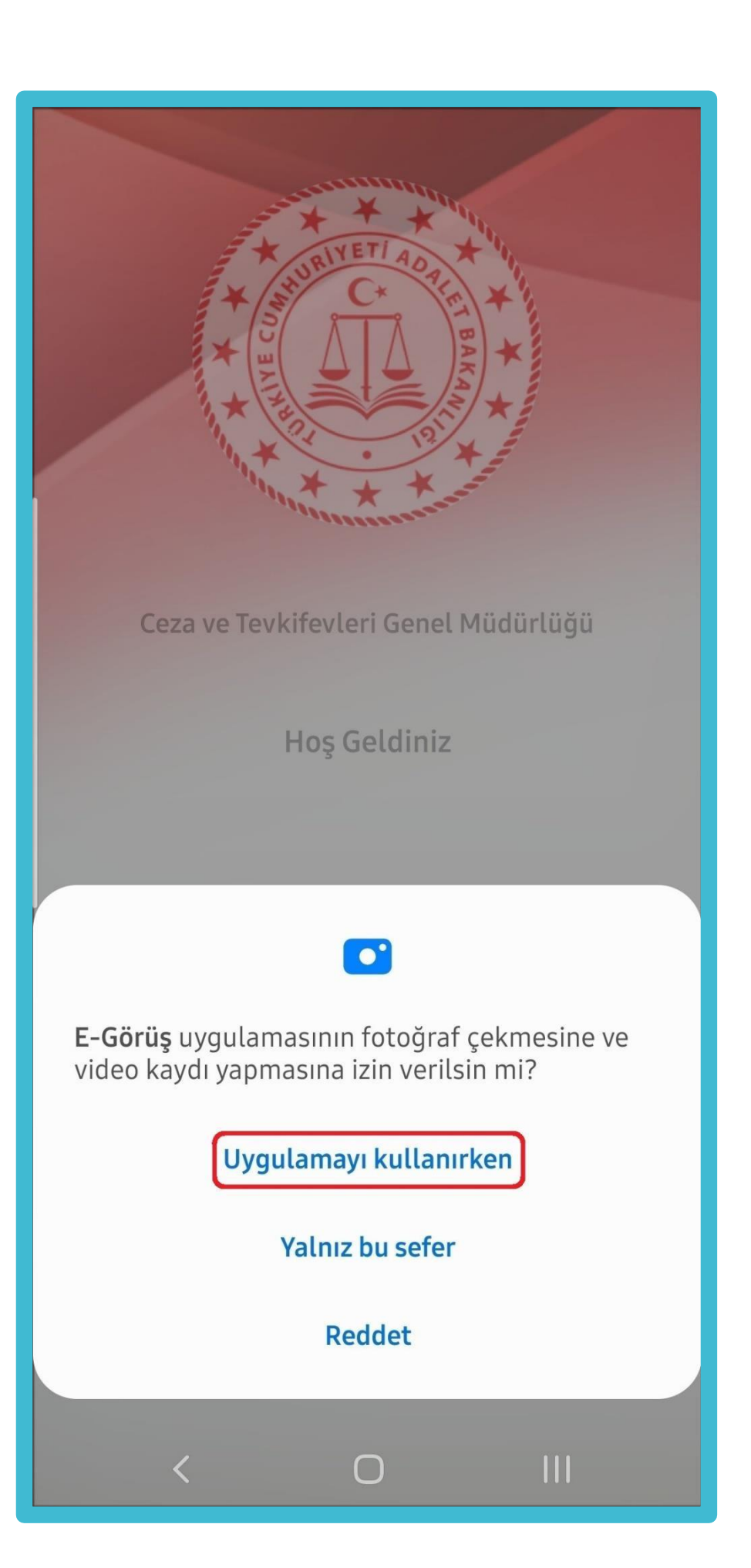

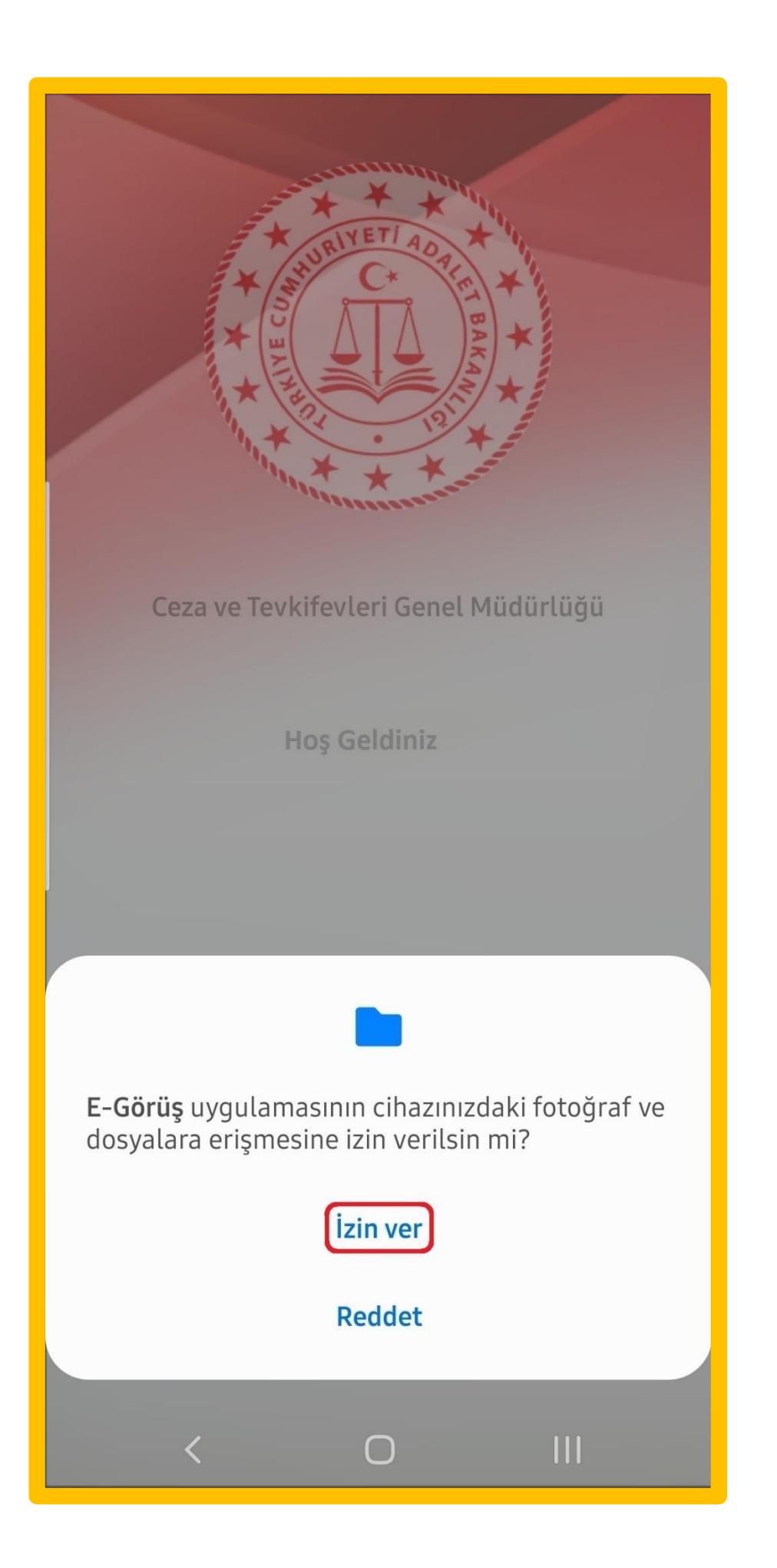

**3)** Kamera, mikrofon ve bildirim izinlerine onay verildikten sonra ekrana KVKK metni gelmektedir.

Uygulama kaydına devam edilebilmesi için KVKK metni 'Onayla' butonuna tıklanarak onaylanır.

#### 6698 SAYILI KİŞİSEL VERİLERİN KORUNMASI KANUNU UYARINCA KİŞİSEL VERİLERİN KORUNMASINA YÖNELİK AYDINLATMA **METNİ**

Kişisel verilerin işlenmesinde başta özel hayatın gizliliği olmak üzere kişilerin temel hak ve özgürlüklerinin korunmasını amaçlayan 7 Nisan 2016 tarihli ve 29677 Sayılı Resmî Gazete'de yayımlanan 6698 sayılı Kişisel Verilerin Korunması Kanunu ("Kanun")'nun "Veri Sorumlusunun Aydınlatma Yükümlülüğü" başlıklı 10 uncu maddesi, 10 Mart 2018 tarih ve 30356 sayılı Resmi Gazete' de yayımlanan Aydınlatma Yükümlülüğünün Yerine Getirilmesinde Uyulacak Usul ve Esaslar Hakkında Tebliği uyarınca işbu Aydınlatma Metni ile Türk Telekomünikasyon A.Ş, tarafından işlenen ve aşağıda yer verilen kişisel verileriniz hakkında Veri Sorumlusu KVKK Madde 3(1) (1)) sizleri bilgilendirmeyi hedeflemekteyiz. Türk Telekomünikasyon A.Ş, kişisel verilerinizin hukuka aykırı olarak işlenmesini, erişilmesini önleme ve muhafazasını sağlama amacıyla, uygun güvenlik düzeyini temin etmeye yönelik tüm teknik ve idari tedbirleri almaktadır. 1. İŞLENEN KİŞİLER VERİLER Kişisel veri, kimliği belirli veya belirlenebilir kişiye ilişkin her türlü bilgiyi ifade etmektedir. İşlenen kişisel verileriniz ile verilere ait kategoriler asağıda belirtilmiştir.

**Reddet** 

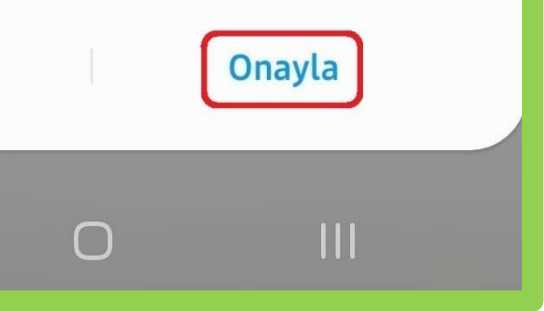

**4)** UYAP sistemine kaydı yapılmış telefon numarası ile uygulamaya kayıt olunur ;

a) Kullanıcı öncelikle ülke seçimi yapar. Ülke kodu alanı otomatik olarak dolar .

b) Alan koduna telefon numarasının alan kodu girilir. (Örn: 554, 532, 536 vb.)

c) Telefon kodu kısmına telefon numarasının alan kodundan sonraki haneleri girilir. (Ör:5555555 )

d) "Kayıt Ol" butonuna tıklanır.

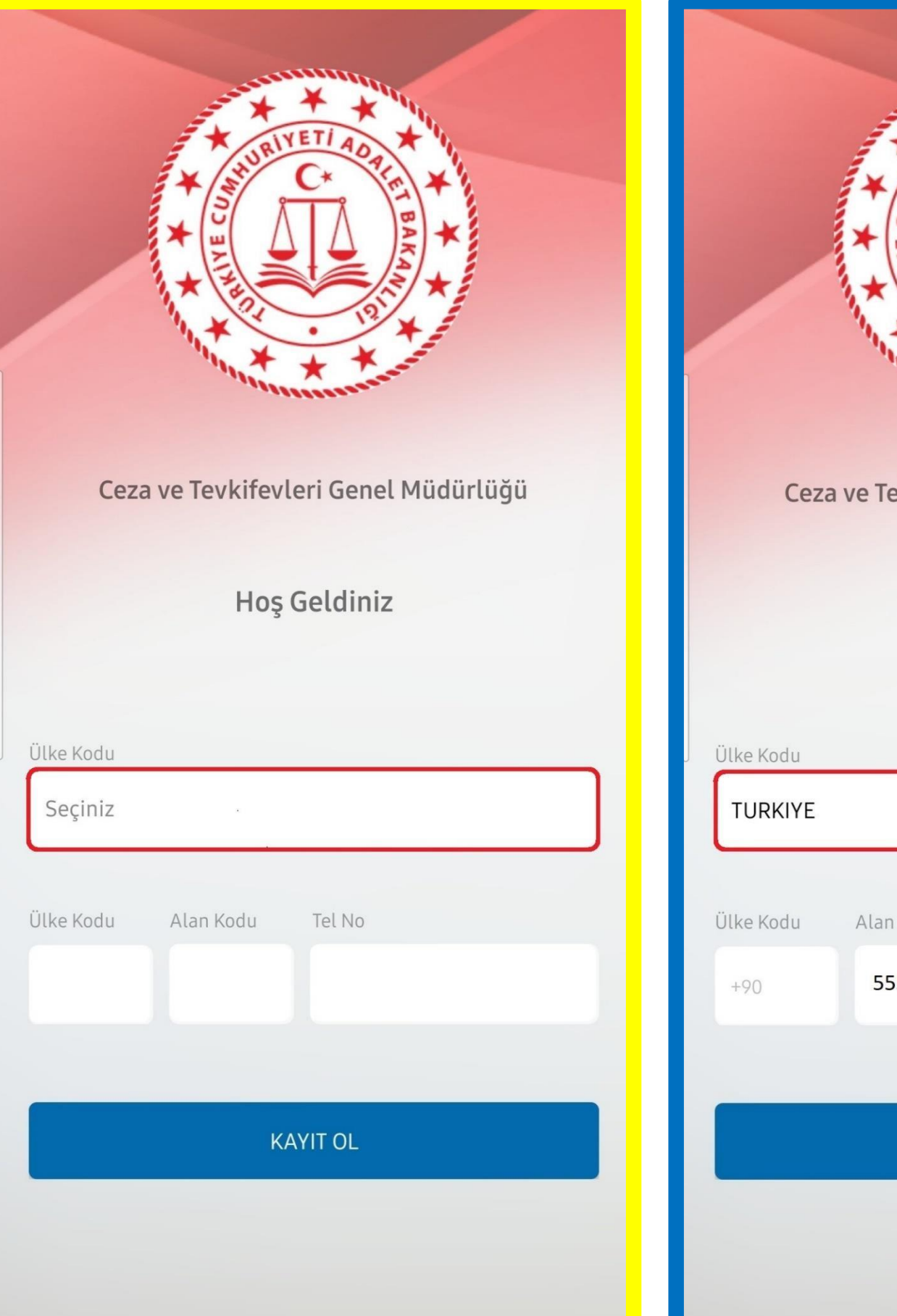

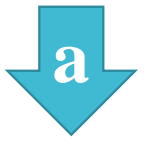

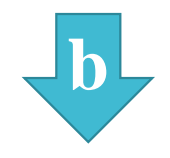

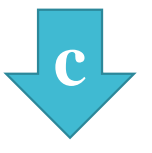

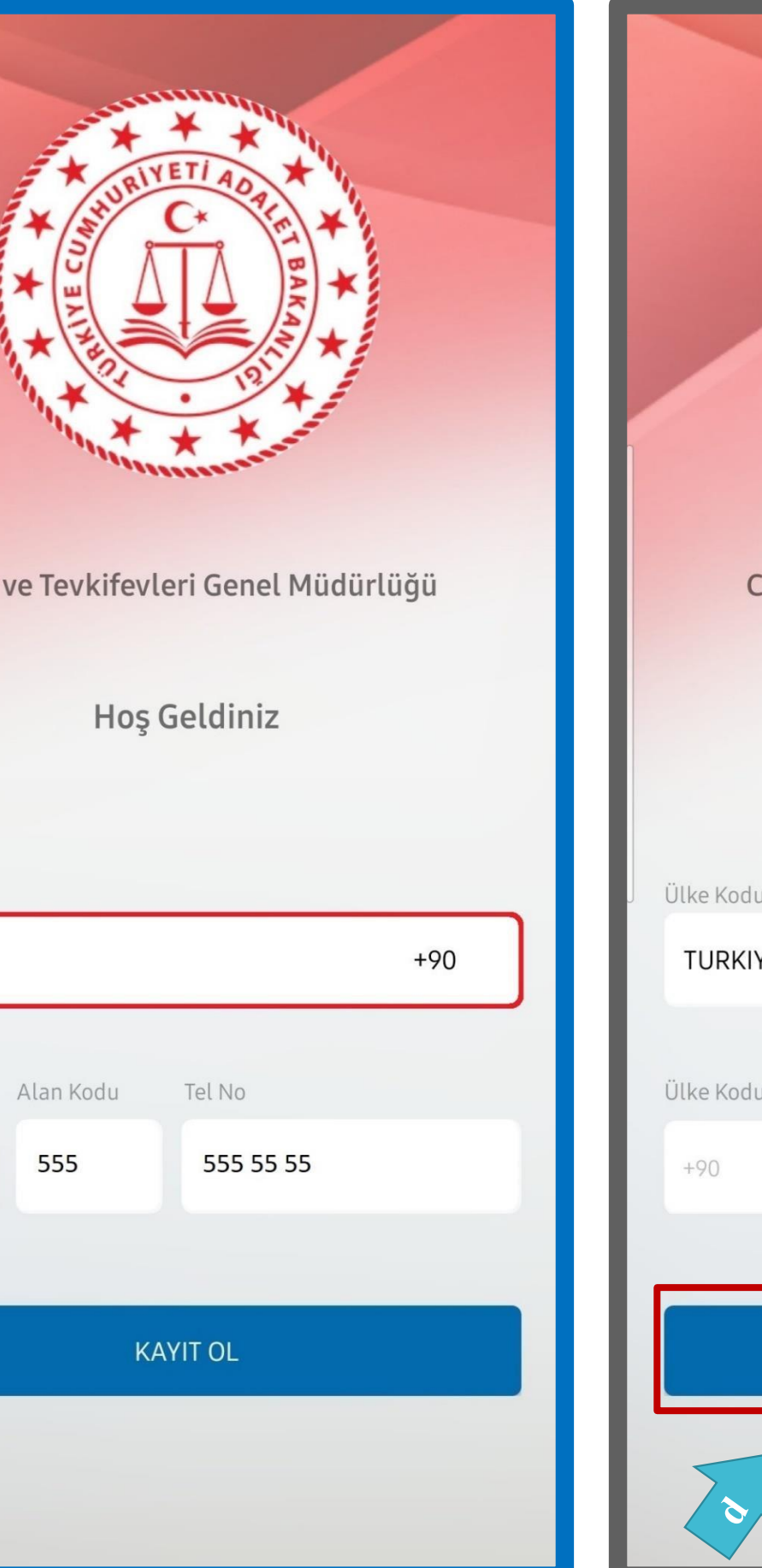

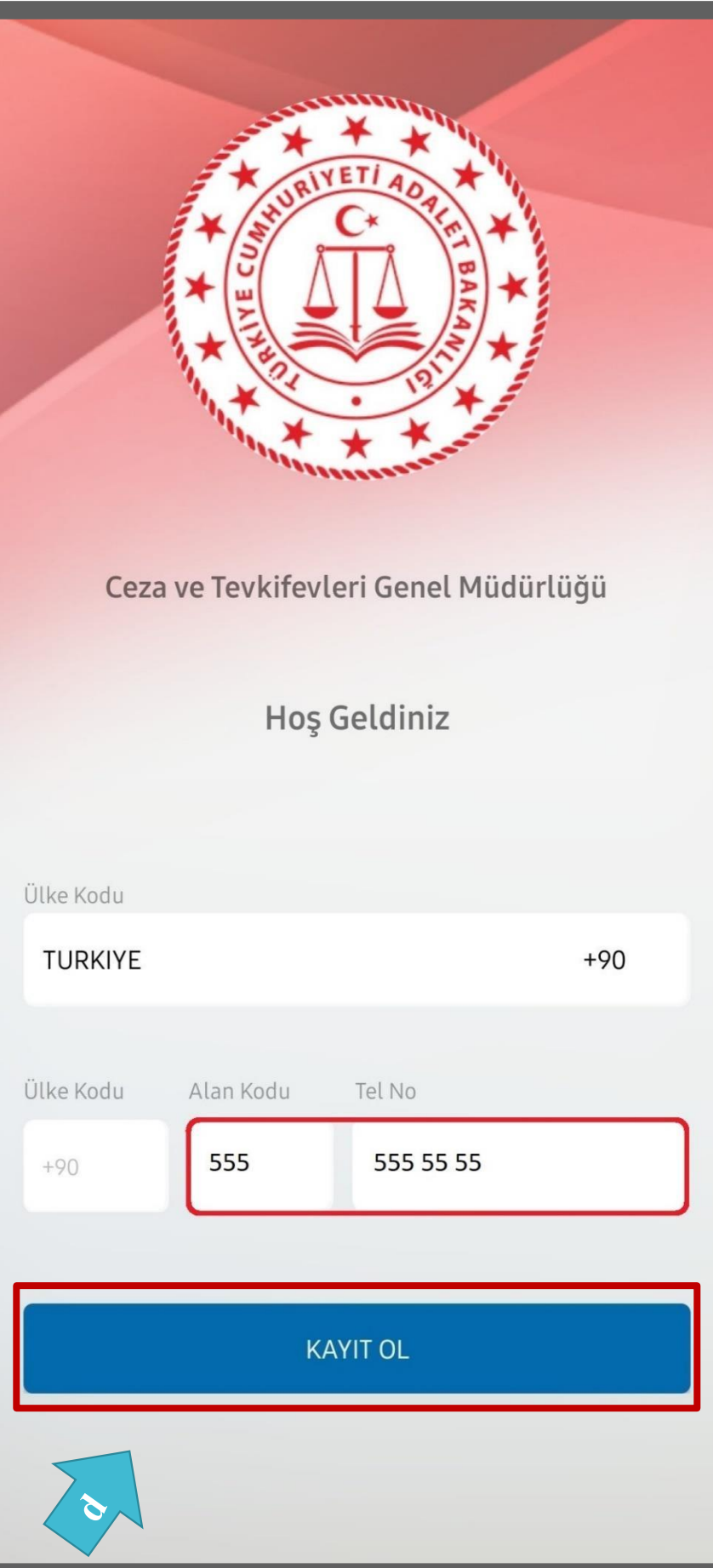

e) 'Kayıt Ol' butonuna tıkladıktan sonra ekrana 'Ben Robot Değilim' kontrolü gelmektedir.

Ben robot değilim metni solunda yer alan 'Onay Kutusu' tıklanarak güvenlik aşamasından geçilmesi gerekmektedir.

f) Güvenlik adımından sonra ekrana SMS onay kodunun girilmesi gereken ekran gelmektedir.

Telefon numarasına iletilen SMS onay kodu ilgili alana girilir , 'Tamam' butonuna tıklanır.

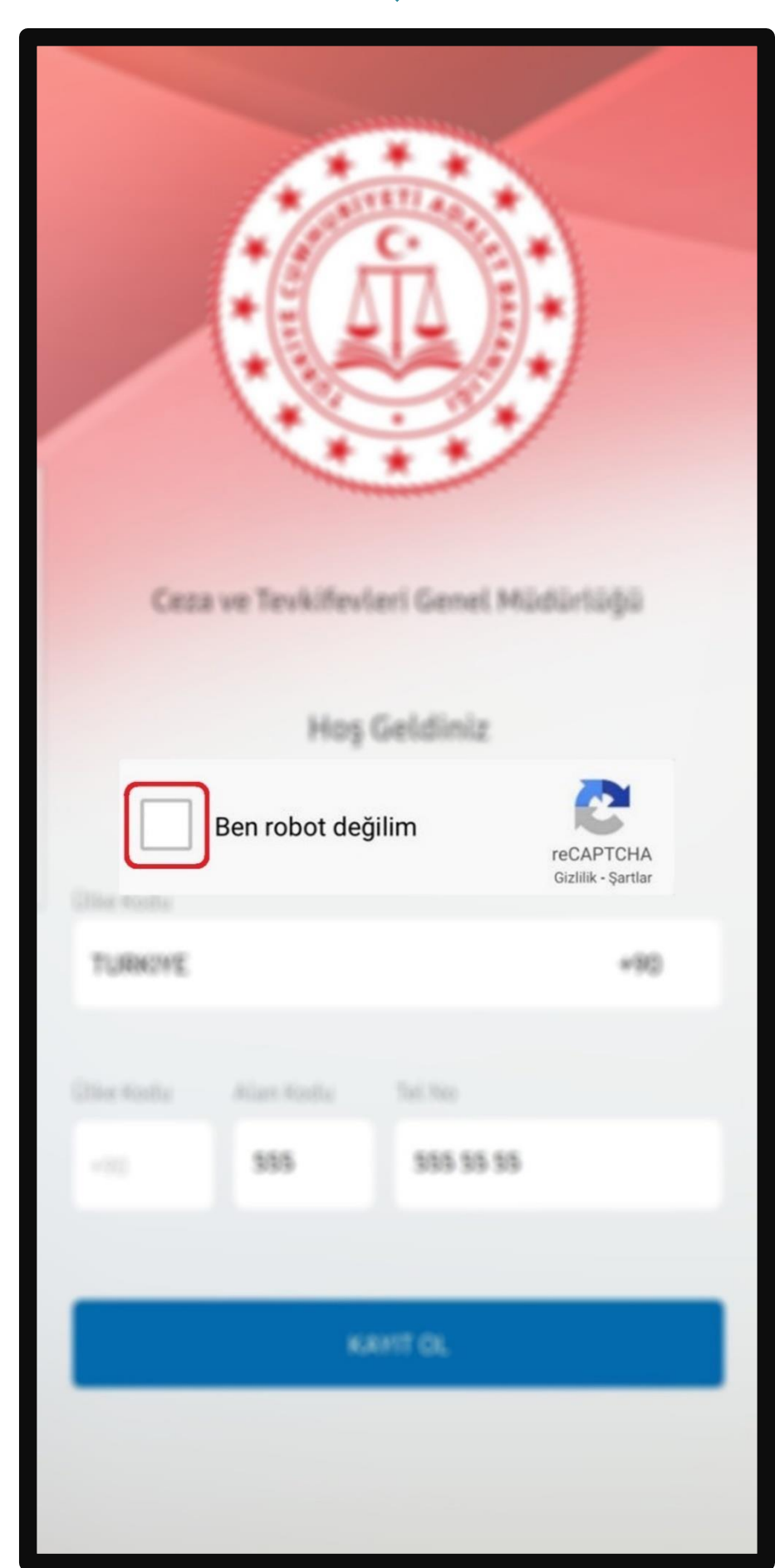

**e**

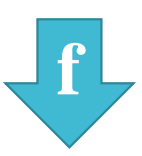

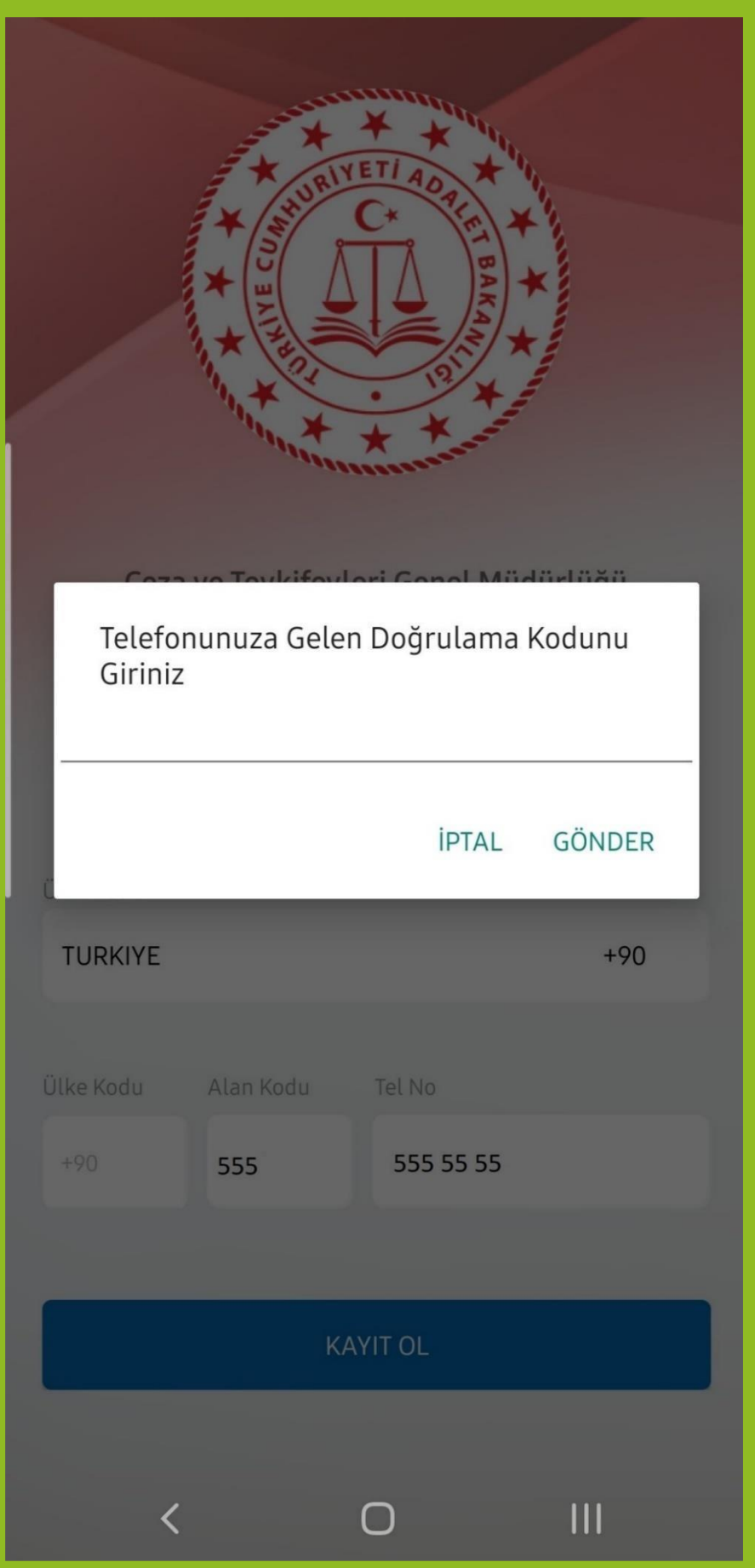

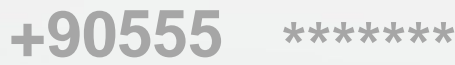

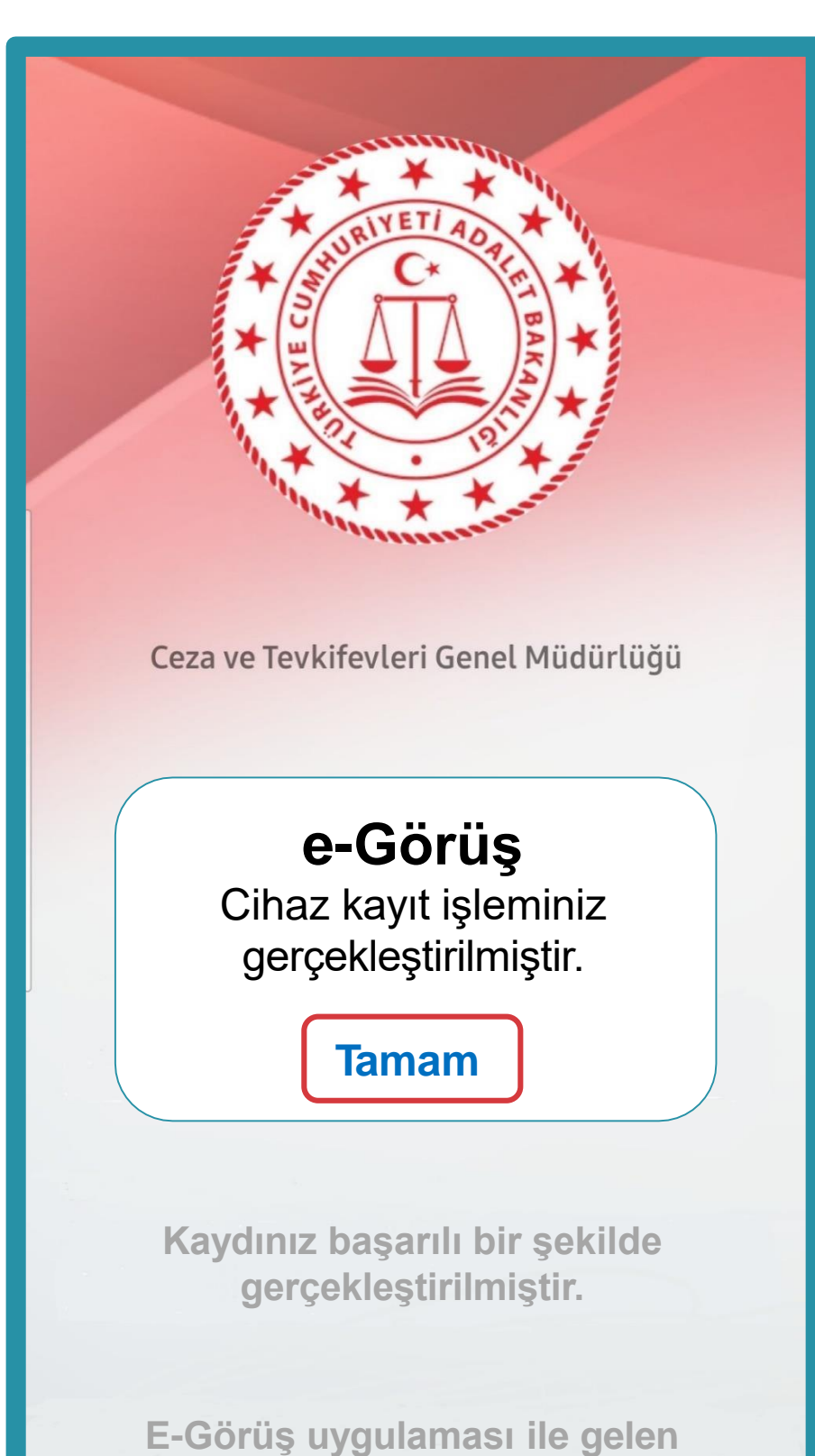

**aramaları kabul edebilirsiniz.**

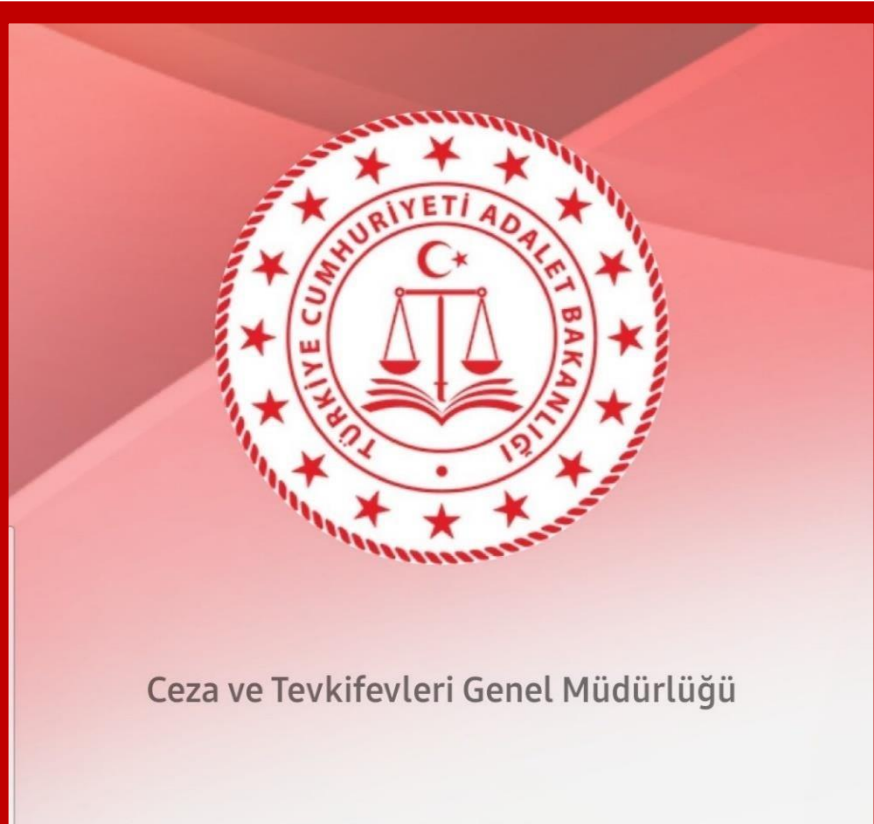

Hoş Geldiniz

**Kaydınız başarılı bir şekilde gerçekleştirilmiştir.**

**E-Görüş uygulaması ile gelen aramaları kabul edebilirsiniz.**

**5)** Hükümlü yakını telefon numarası giriş ve SMS doğrulama adımlarını tamamladıktan sonra "Cihazınız kayıt işleminiz gerçekleştirilmiştir." uyarısı aldığında uygulamaya kayıt işleminin gerçekleştiği anlaşılmalıdır.

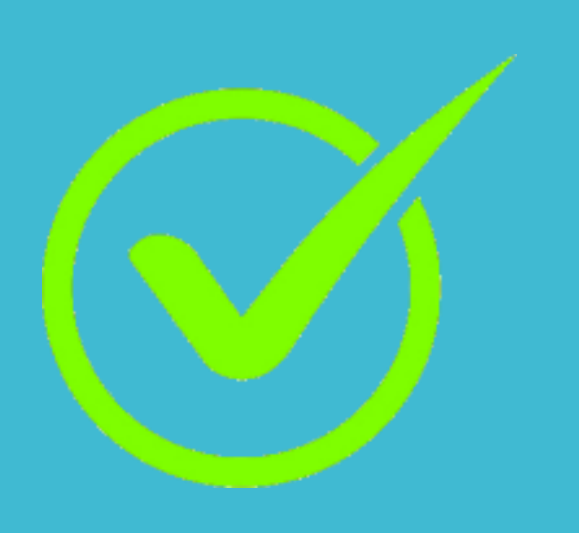

### e- GÖRÜŞ UYGULAMA GÖRÜNTÜLERİ

## KURALLAR VE KISITLAR

### UYGULAMA HATAMESAJLARI

Uygulamada kayıt başarılı bir şekilde yapıldıysa 'Cihaz kaydınız gerçekleştirilmiştir.' metninin ekrana gelmesinin yanı sıra, aşağıdaki durumların yaşanması durumunda hata mesajları uygulama ekranında verilmektedir.

- **Kod doğrulanamadı**  (SMS kodu hatalı girilmiştir.)
- **Kaydınız bulunamadı**  (Kurum ile iletişime geçiniz. (Uygulamaya kayıt olmaya çalışan telefon numarasının UYAP'ta tanımlı olmaması durumudur).
- En fazla 3 cihazda kayıt gerçekleştirebilirsiniz. Kurum ile iletişime geçiniz (Hükümlü yakınının mobil uygulamaya 3 kere başarılı kayıt gerçekleştirmiş olması ve 4. Kayıt işlemini denemesi sonunca verilen uyarıdır. Yakın UYAP sisteminde bloke edilmiştir.)
- **Kurum kaydınız var ancak aktif hale getirilmemiş. Kurum ile iletişime geçiniz**  (UYAP tarafında ilgili yakının pasif durumdaolmasında verilen uyarıdır.)

#### **Mobil uygulamaya kayıt olunması ve başarılı görüntülü görüşme yapılabilmesi için gereklilikler ve telefon uyumluluğu bilgisi aşağıdaki gibidir;**

- 1. Mobil cihazın, arama yapıldığı sırada wifi'ye bağlı ya da mobil verisinin açık olması **(internet bağlantısının olması)** gerekmektedir.
- 2. Kullanıcı mobil cihazı işletim sistemi versiyonları, **Android için; 6.0 üzeri, IOS için 10** üzeri sürümlerin olması gerekmektedir.
- 3. Kullanıcının uygulamada kamera, mikrofon, bildirim izinlerini ve KVKK metnini onaylamış olması gerekmektedir.

4.Mobil cihazda 'Rahatsız Etme' modunun kapalı olması gerekmektir. (Bazı cihazlarda 'Rahatsız Etme' modu açık ise uygulamayabildirim gitmemektedir.)

5. Kullanıcının uygulamaya kayıt olmaya çalıştığı telefon numarası UYAP tarafında kayıtlı ve aktif olmalıdır.

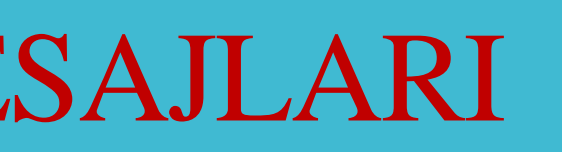

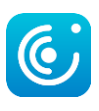

### **GÖRÜNTÜLÜ TELEFON GÖRÜŞMESİ İÇİN KARTA PARA YÜKLEMEİŞLEMLERİ**

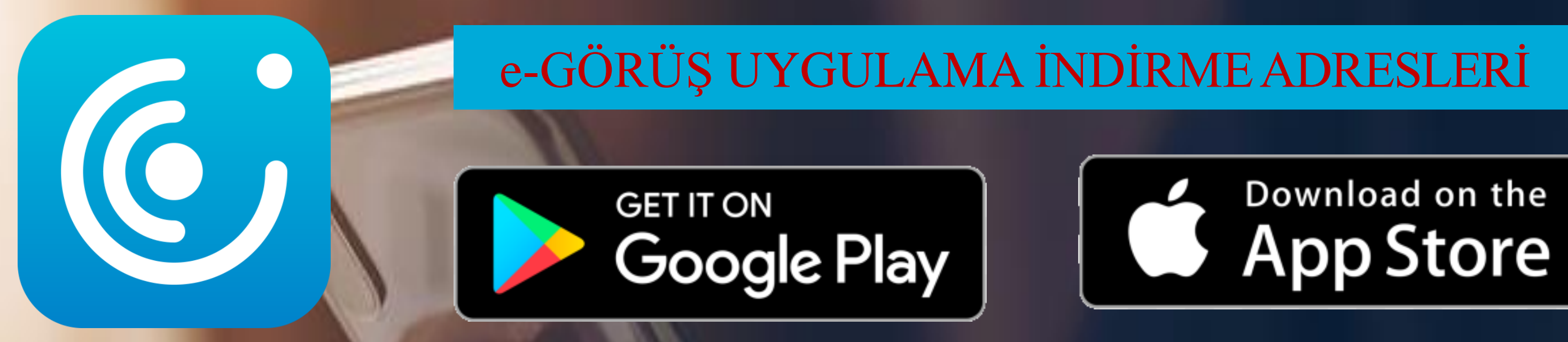

- Hükümlüler/tutuklular adına para yatırma işlemi sadece **VAKIFBANK ATM'LERİNDEN KARTSIZ** olarak gerçekleştirilmektedir. - Hükümlü adına yatırılan bu paralar herhangi bir kesinti olmadan hükümlülerin kart bakiyelerineeklenmektedir.

#### **PARAYATIRMAİŞLEMİ ŞUAŞAMALARDAGERÇEKLEŞTİRİLMEKTEDİR:**

- 1- "Kartsız İşlemler" seçilir.
- 2- "Para Yatırma İşlemi" seçilir.
- 3- "Ön Ödemeli Kart Para Yatırma" işlemiseçilir.
- 4- Parayı yatıranın TC Kimlik No ve telefon numarası girilir.
- 5- Tutuklu veya hükümlünün Hükümlü Numarası" ( ID) veya "TC Kimlik Numarası İle Para Yatırma" seçeneğiseçilir.
- 6- Dokuz veya sekiz haneli Hükümlü Numarası (ID) veya TC Kimlik No girilir ve yatırılmak istenilen tutaryatırılır.

#### **BİLGİLENDİRME: GÖRÜNTÜLÜ TELEFON GÖRÜŞMESİ İÇİN YATIRILAN PARA SADECE TELEFON GÖRÜŞMESİ İÇİN KULLANILMAKTADIR.**